# MANUAL PARA ESTUDIANTES

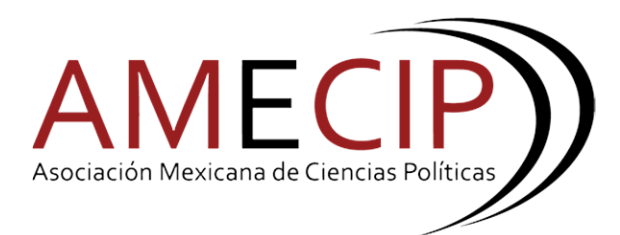

- 1. Contar con un registro previo desde la página: <https://congreso.amecip.com/inicio/registro>
- 2. Iniciar sesión con su usuario y contraseña en la siguiente página: <https://congreso.amecip.com/estudiantes>

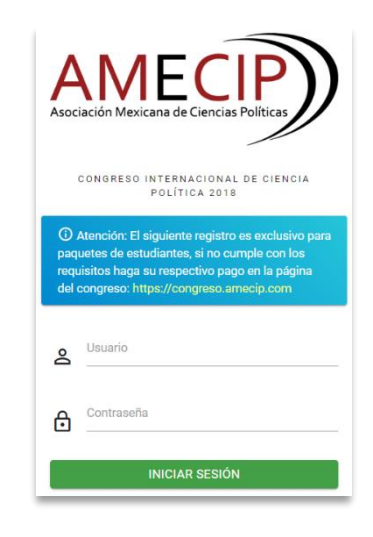

Una vez iniciado sesión por primera vez, se mostrará una pantalla de registro donde deberá ingresar datos adicionales que no fueron solicitados desde la página del congreso.

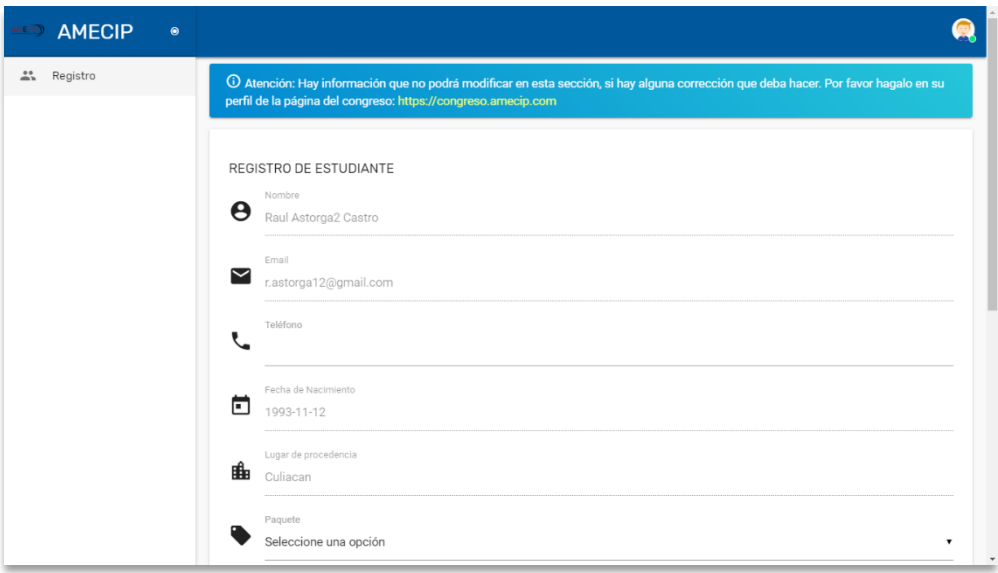

#### *Es importante leer el mensaje de "Atención":*

(i) Atención: Hay información que no podrá modificar en esta sección, si hay alguna corrección que deba hacer. Por favor hagalo en su perfil de la página del congreso: https://congreso.amecip.com

## 3. Ingresar "**Teléfono**"

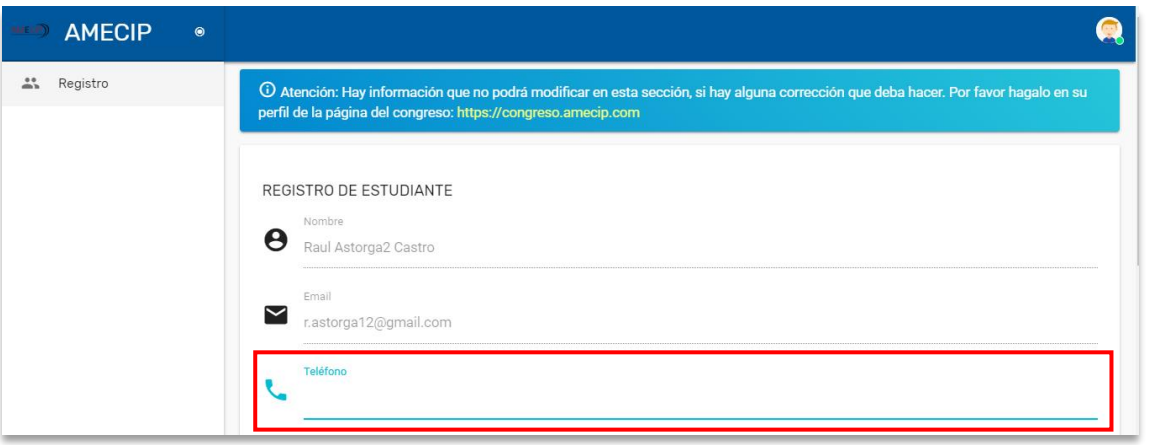

## 4. Seleccionar "**Paquete**"

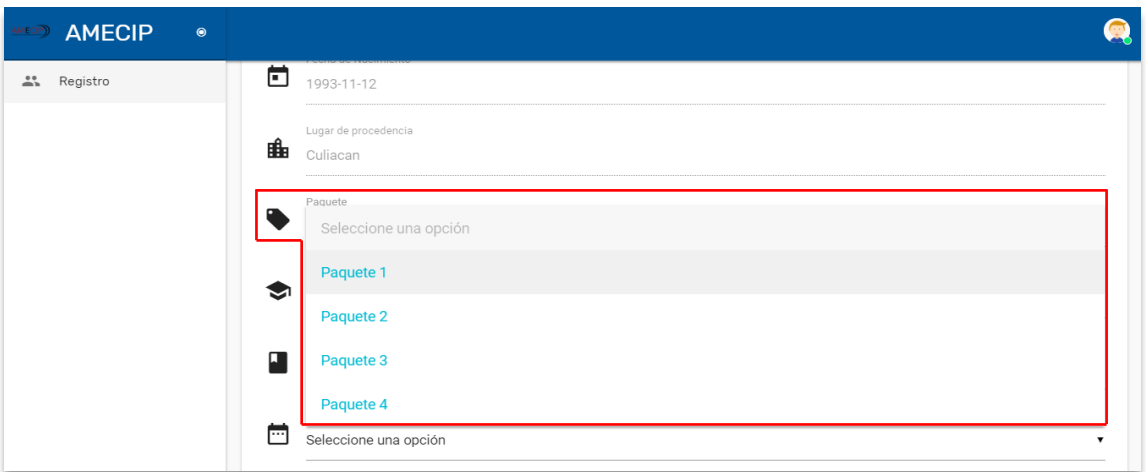

*Se mostrarán tanto paquetes que no incluyen vuelos como paquetes que los incluyen permitiendo seleccionar su vuelo de origen. Ejemplo:*

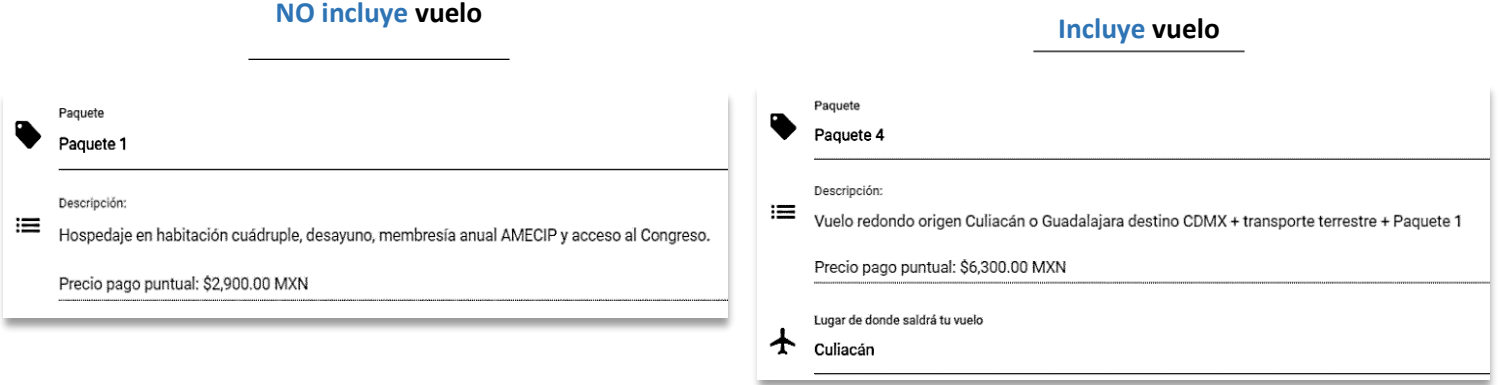

## 5. Ingresar "**Carrera**"

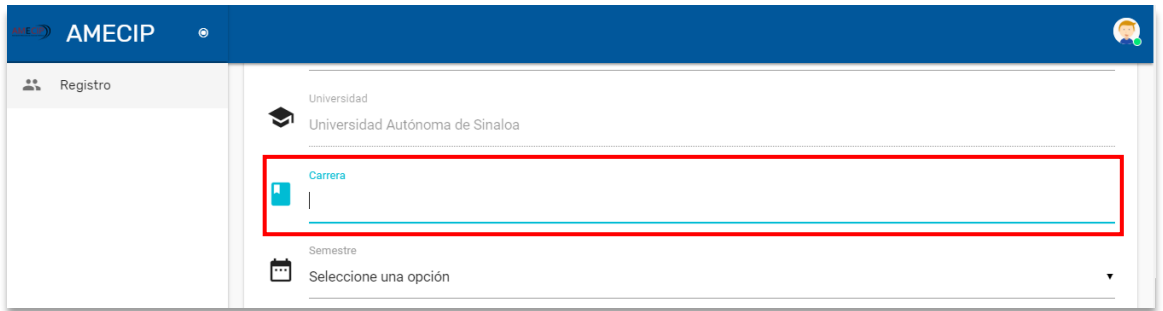

### 6. Seleccionar "**Semestre**"

![](_page_3_Picture_52.jpeg)

## 7. Agregar "**Comprobante de estudios**"

![](_page_3_Picture_53.jpeg)

*El comprobante de estudios debe ser en formato PDF o de imagen.*

REGISTRARME 8. Seleccionar la opción

Al seleccionar la opción "**Registrarme**", se mostrará lo siguiente:

Su registro ha sido enviado correctamente, vuelva más tarde para ver el estatus de su registro.

#### Por último, el mensaje de "**Atención**" contendrá lo siguiente:

(i) Atención: Su registro ha sido enviado y esta pendiente de revisión, no se permiten hacer modificaciones. Si registró información erronea comuniquese con Greissy o Frida para su aclaración y corrección.

Lo cual comprueba que su solicitud ha sido enviada al administrador de los paquetes quien podrá autorizar o rechazar su aprobación.

# Solicitud rechazada

En caso de que su solicitud sea rechazada el mensaje de "**Atención**" se mostrará de la siguiente manera:

O Atención: Su registro ha sido rechazado por el siguiente motivo

El comprobante de estudios no está vigente.

Por el momento no esta permitido realizar apelaciones a los rechazos. Si requiere responder a su solicitud rechazada deberá realizarlo mediante correo.

# Solicitud aprobada

Para la solicitud aprobada el mensaje de "**Atención**" contendrá lo siguiente:

<u>(i)</u> Atención: Su registro ha sido aceptado ahora puede comenzar ha realizar sus pagos en la página del congreso.

#### **IMPORTANTE**

Es importante que verifique el estado de su ponencia mediante el mensaje de "**Atención**", por lo cual deberá comprobarlo directamente desde la página ya que no será informado por algún otro medio.